### **CONICYT**

### **PROGRAMA INVESTIGACIÓN ASOCIATIVA**

## **CONVOCATORIA AL CONCURSO NACIONAL DE ANILLOS DE**

## **INVESTIGACIÓN EN CIENCIAS SOCIALES Y HUMANIDADES 2018**

# **INSTRUCTIVO DE POSTULACIÓN EN LÍNEA**

### **INDICE**

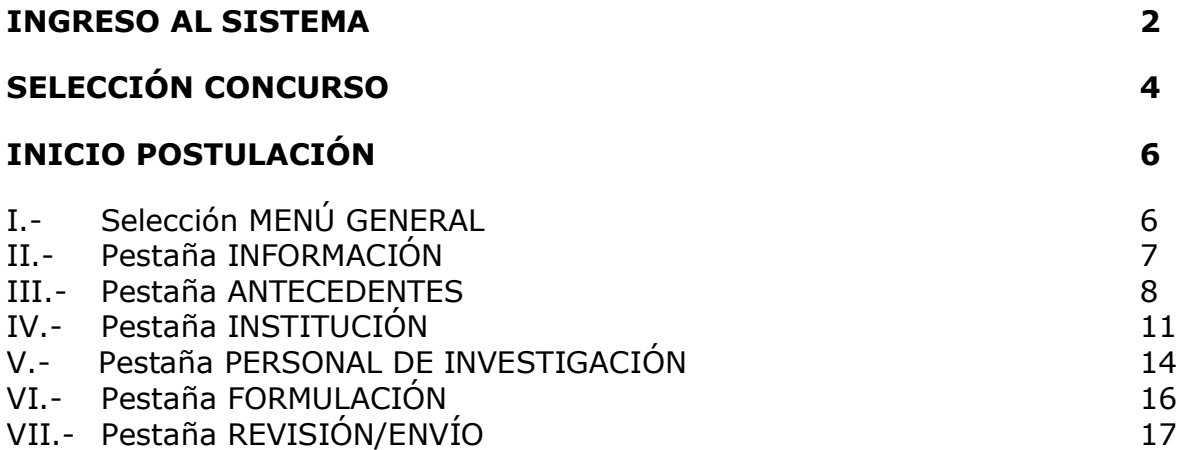

A continuación se entregan las instrucciones para ingresar la **postulación en línea** indicando los campos a llenar en cada sección y su significado.

**NOTA: EL SISTEMA IDENTIFICA POR DEFECTO LA CUENTA DE LA PERSONA QUE ESTÁ INGRESANDO LOS DATOS DE LA PROPUESTA COMO EL DIRECTOR(A), NO PUDIENDO EDITARSE ESTA CATEGORÍA. EN CASO QUE NO SEA EL (LA) DIRECTOR(A) QUIÉN REALIZA ESTA POSTULACIÓN, LA PERSONA QUE LO HAGA DEBE USAR EL PERFIL DEL DIRECTOR(A).**

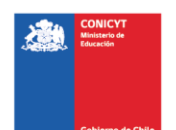

#### **INGRESO AL SISTEMA**

#### **Crear Cuenta**

.

Para crear una cuenta usted deberá ingresar al siguiente link **[https://auth.conicyt.cl](https://auth.conicyt.cl/)** y posteriormente selección el botón continuar (Fig.1).

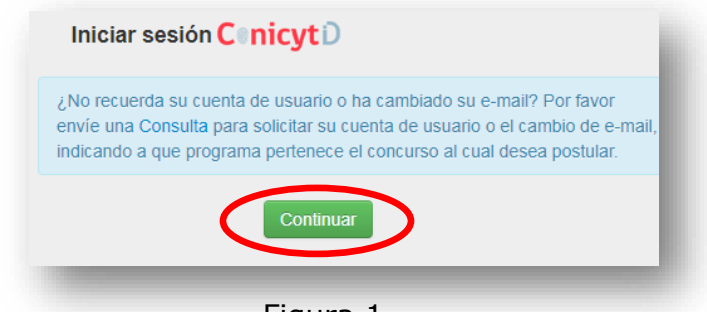

Figura 1.

A continuación deberá seleccionar el botón "cree su cuenta" (Fig.2). Posteriormente deberá completar los campos solicitados en el formulario y una vez realizada esta acción deberá presionar el botón siguiente. A continuación le llegará un email con las instrucciones para validar su cuenta.

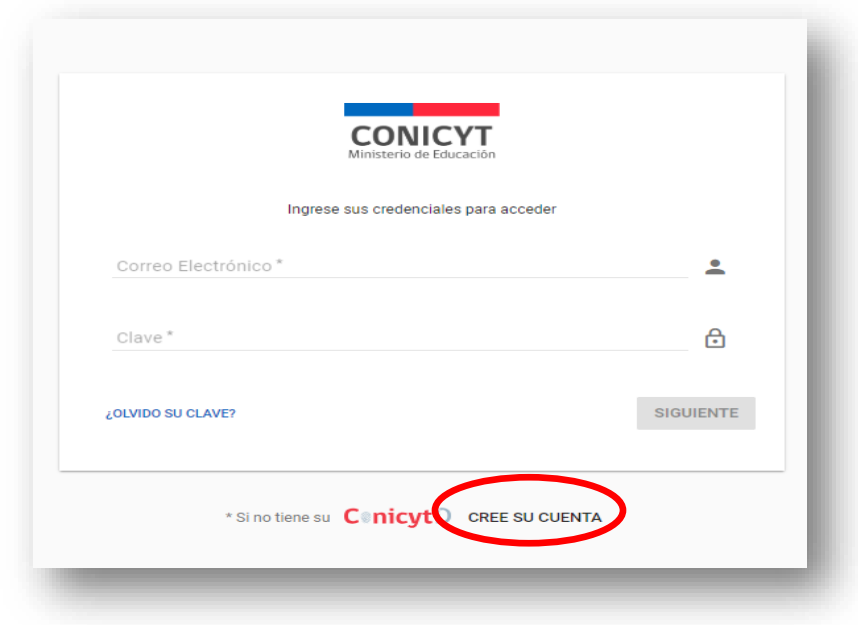

Figura 2.

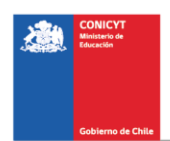

### **Recuperar Clave**

Si usted no recuerda su clave, puede recuperarla seleccionando la opción **"¿olvido su clave**?" (Fig 3.).

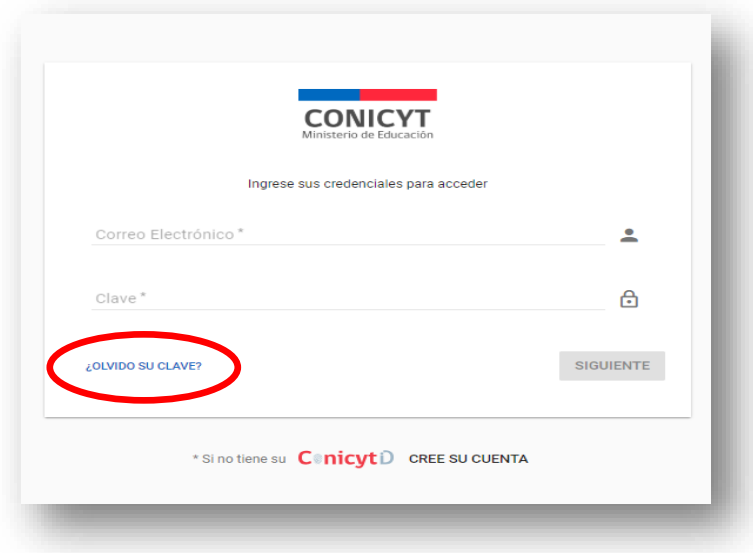

Figura 3.

Posteriormente se desplegará una nueva ventana, en la cual usted deberá ingresar su correo y luego presionar el botón "Continuar" (Fig. 4). La nueva clave la recibirá al correo electrónico ingresado.

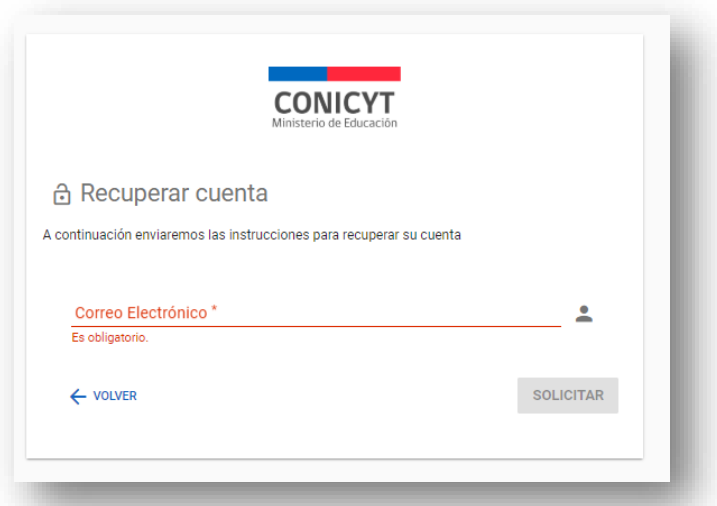

Figura 4.

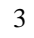

### **SELECCIÓN CONCURSO**

Al ingresar al Sistema, encontrará las siguientes cuatro secciones, tal y como se muestra a continuación, para acceder a los concursos deberá elegir la sección "Postulante" y seleccionar la opción "Cree una nueva postulación" (Fig 5).

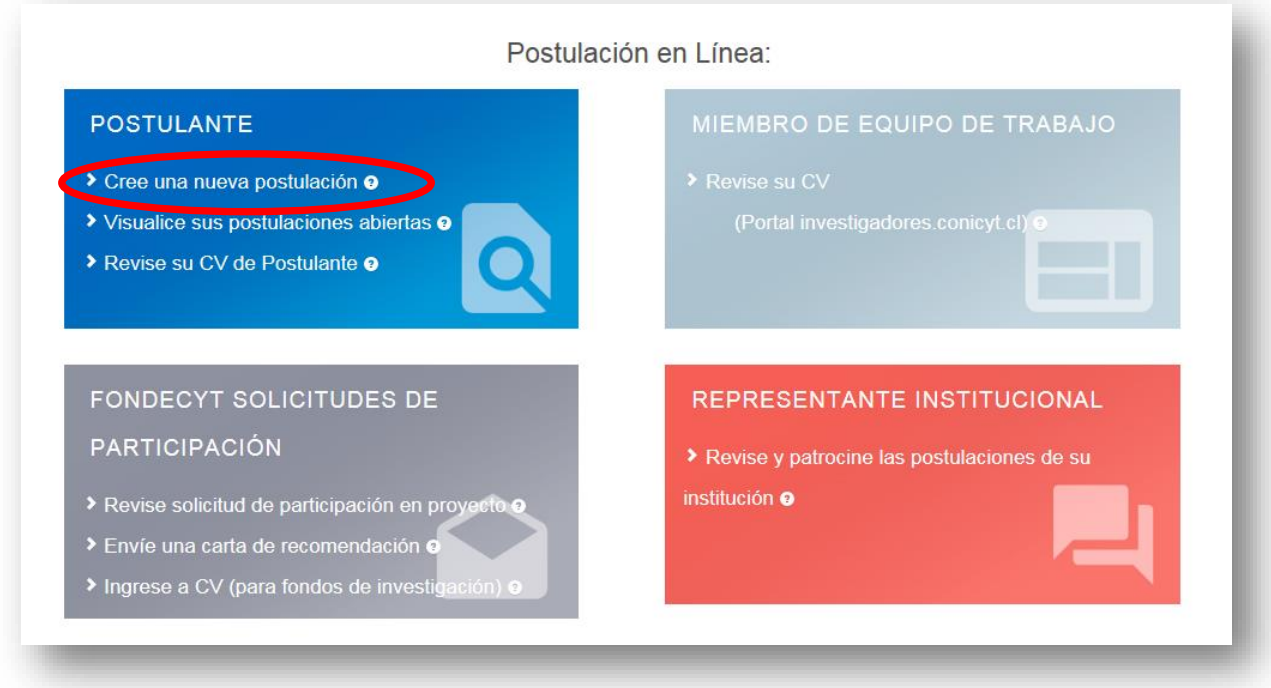

Figura 5.

Usted podrá visualizar todos los concursos que se encuentran publicados. Para postular debe seleccionar el Concurso **"CONCURSO ANILLOS DE INVESTIGACIÓN EN CIENCIAS SOCIALES Y HUMANIDADES 2018",** como se muestra en la (Fig.6).

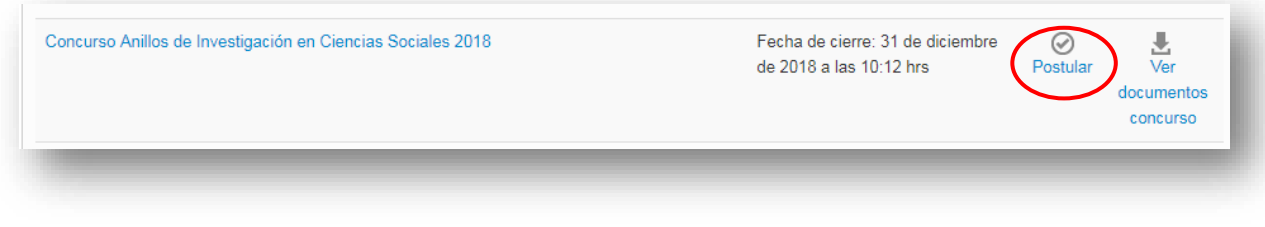

Figura 6.

### A continuación, seleccione el botón "Iniciar Postulación".

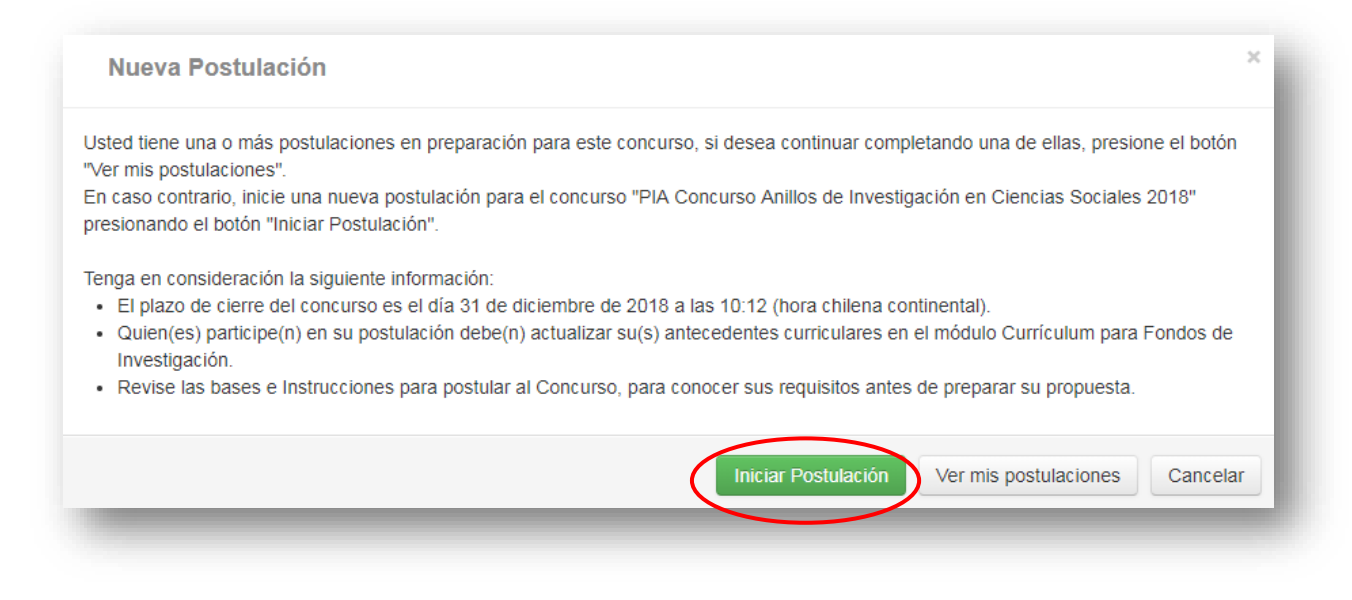

Figura 7.

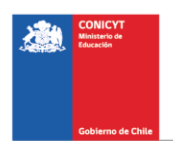

### **INICIO POSTULACIÓN**

### **I. Selección MENÚ GENERAL**

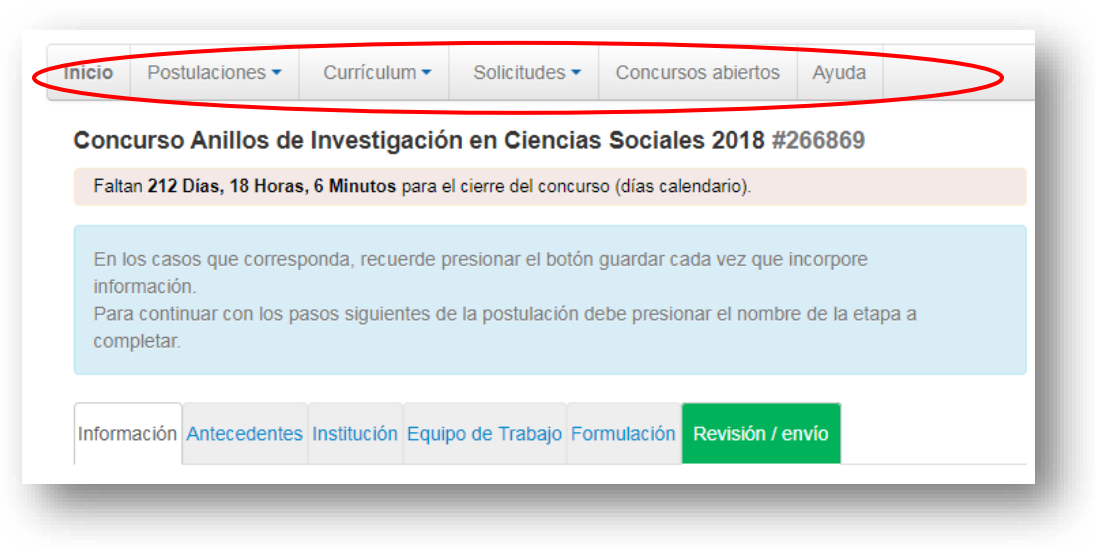

Figura 8.

Existe un Menú en la parte superior del nombre del Concurso (Fig.8), **el cual no debe ser usado en el caso particular de esta postulación**. El Menú a utilizar para esta postulación, es aquél ubicado en la parte inferior del título del Concurso (Fig.9).

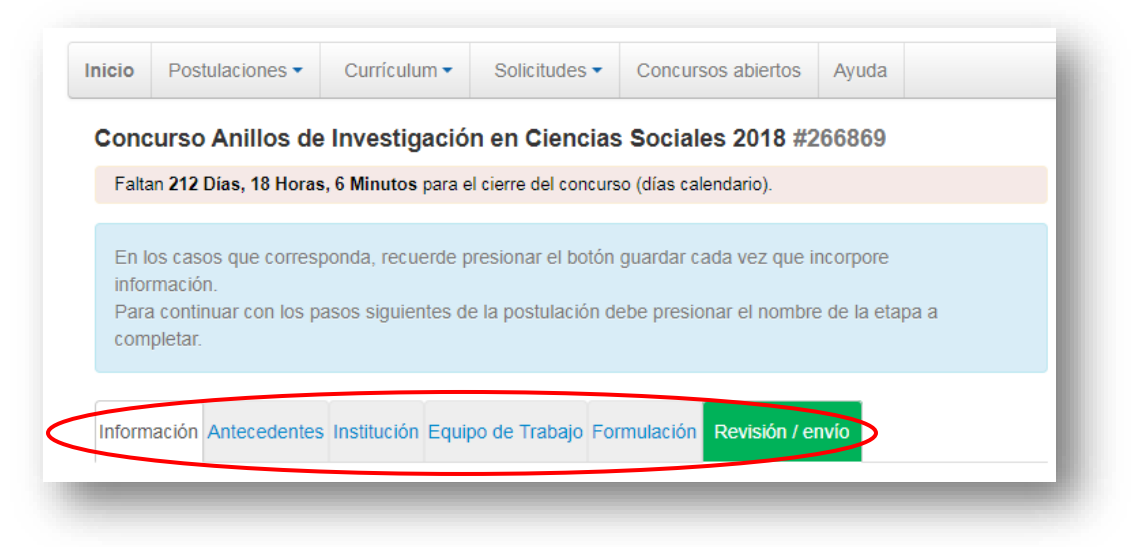

Figura 9.

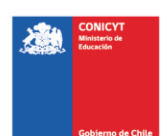

En el Menú inferior se encuentran disponibles las diferentes pestañas para completar durante su postulación, estas son: Información, Antecedentes, Institución, Personal de Investigación, Formulación y Revisión/envío.

## **II. Pestaña INFORMACIÓN**

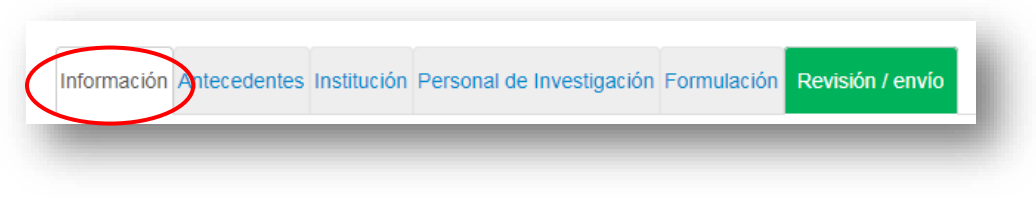

Figura 10.

En esta sección se encuentran los objetivos del Concurso, a quién está dirigido y las recomendaciones a los postulantes.

Usted deberá aceptar los términos y condiciones, tal y como se indica a continuación.

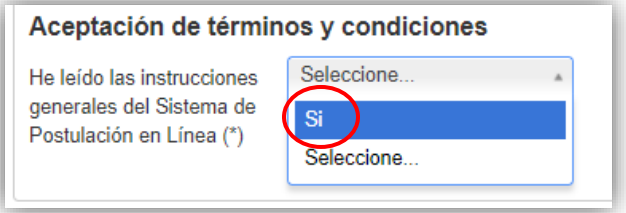

Figura 11.

Cuando finalice, presione el botón "Guardar" y pase a la pestaña superior **"Antecedentes"**

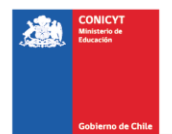

## **III. Pestaña "Antecedentes"**

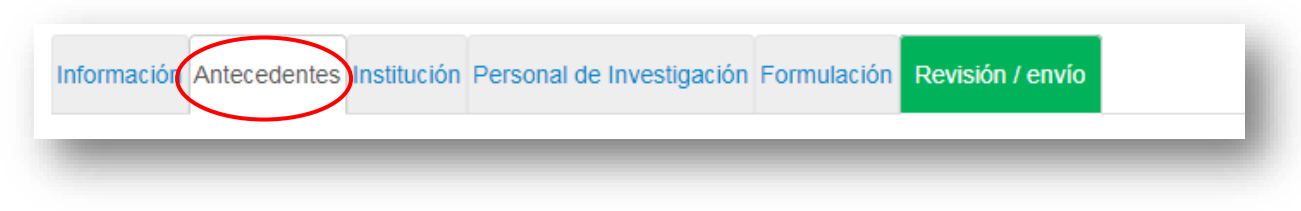

Figura 12.

En esta sección usted deberá llenar los antecedentes generales de identificación del proyecto, así como incluir un resumen de éste.

## **Sección: "Identificación del Proyecto"**

1. Título de la Propuesta.

En este Concurso este campo corresponde al Título del proyecto Anillo. Le sugerimos usar un nombre original, de modo de evitar coincidencias con proyectos previos de los Investigadores(as) Titulares que conforman el Anillo. El Título de la propuesta debe ser exactamente el mismo en todos los formularios entregados a este concurso y debe ser en inglés.

2. Palabras Clave.

Comience a escribir su palabra en el campo correspondiente (la cual debe ser en idioma INGLES), mientras usted la escribe el Sistema le ofrecerá un listado de palabras proveniente de los artículos científicos indizados en WOS y SCOPUS. El Sistema solamente le permitirá ingresar palabras de este listado. Seleccione solamente aquellas que le son más cercanas a su temática. Deberá usar un mínimo de 5 y un máximo de 10 palabras. Luego de seleccionar la palabra deberá presionar el botón **+Agregar**

3. Duración del Proyecto.

Estos Proyectos tienen una duración pre-establecida de tres años, es decir 36 meses.

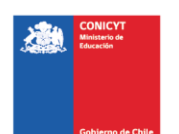

4. Tipo de Proyecto

Por defecto se debe seleccionar la opción Anillo de Investigación en Ciencias Sociales y humanidades 2018.

5. Disciplinas OCDE

Para completar este campo usted deberá seleccionar las disciplinas OCDE que sean atingentes a su propuesta. Lo primero que debe hacer, es seleccionar una disciplina OCDE de la lista desplegable, posteriormente el Sistema le pedirá seleccionar subdiciplinas hasta llegar a un tercer nivel, a continuación deberá seleccionar el botón Agregar+, de ésta manera quedará agregada la disciplina OCDE junto con sus subdiciplinas a la propuesta. Para ingresar una nueva disciplina, deberá repetir nuevamente el proceso anterior.

El listado disciplinas OCDE, se encontrará disponible en el sitio web del concurso, ubicado en la sección "concursos" en la pestaña "abiertos" del siguiente link [www.conicyt.cl/pia](http://www.conicyt.cl/pia)

#### **Sección: "Aplicación del Proyecto"**

- 1. Objetivos Socio-Económicos (NABS-Nomenclature for the Analysis and Comparison of Scientific Programs and Budgets). Sólo algunas de las opciones se encuentran subdivididas en opciones más específicas. Al igual que las Disciplinas OCDE, este campo es obligatorio. Por lo tanto, elija la o las opciones que más se acercan al ámbito de acción del proyecto.
- 2. Región(es) de Ejecución: Este campo se refiere a la región(es) donde se llevará(n) a cabo las principales actividades comprometidas en esta propuesta.

No olvide presionar botón "Guardar" para ingresar esta información.

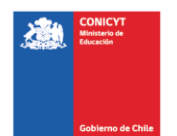

### **Sección: Resumen**

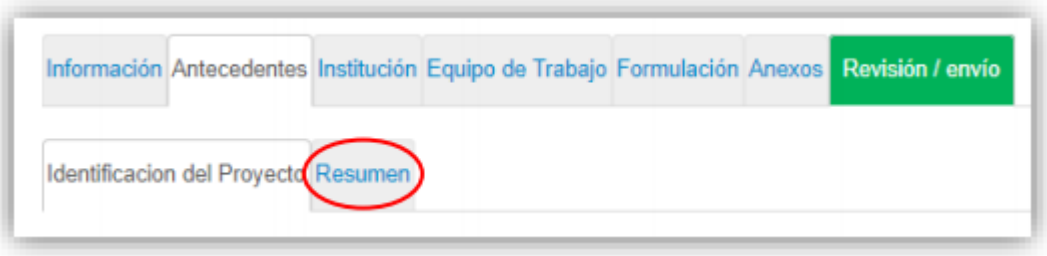

Figura 13.

En esta sección debe ingresar el resumen del proyecto en Español, para lo cual dispondrá de un máximo de 3500 caracteres.

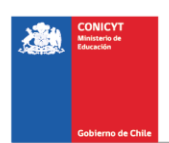

## **IV. Pestaña "Institución"**

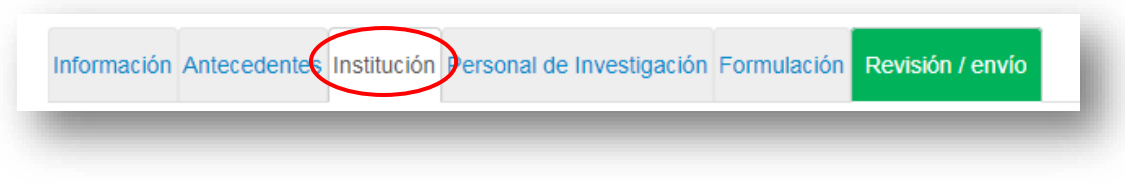

Figura 14.

### **Sección: "Instituciones Participantes"**

En esta sección usted deberá agregar la Institución Patrocinante.

Presionando el botón "Agregar Institución" (Fig. 15), aparecerá un cuadro (Fig. 16) que permitirá agregar el nombre de la Institución.

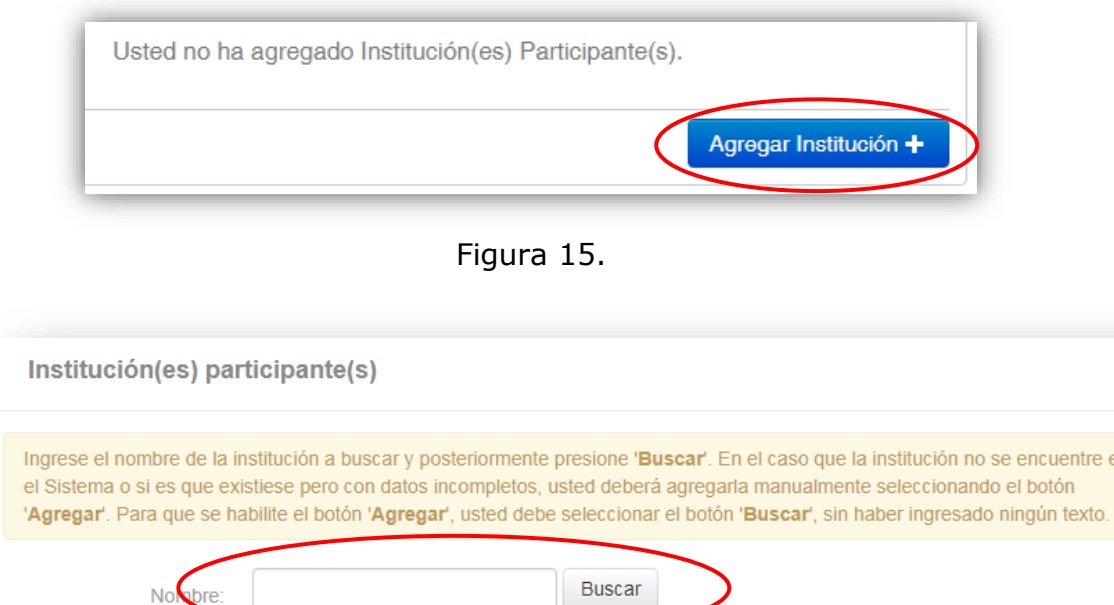

Figura 16.

Al ingresar el nombre de la institución que se desea agregar y presionar el botón "Buscar", aparecerá una o más coincidencias, dependiendo de los registros de instituciones disponibles en la base de datos del Sistema. Seleccione el resultado que coincida con la Institución que desea agregar según se aprecia en la (Fig.17).

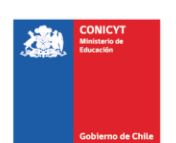

Para seleccionar la categoría de la institución, al ingresarla deberá seleccionar el campo rol del formulario y elegir la categoría, esta puede ser "Institución Asociada" o "Institución Principal" (Fig.17).

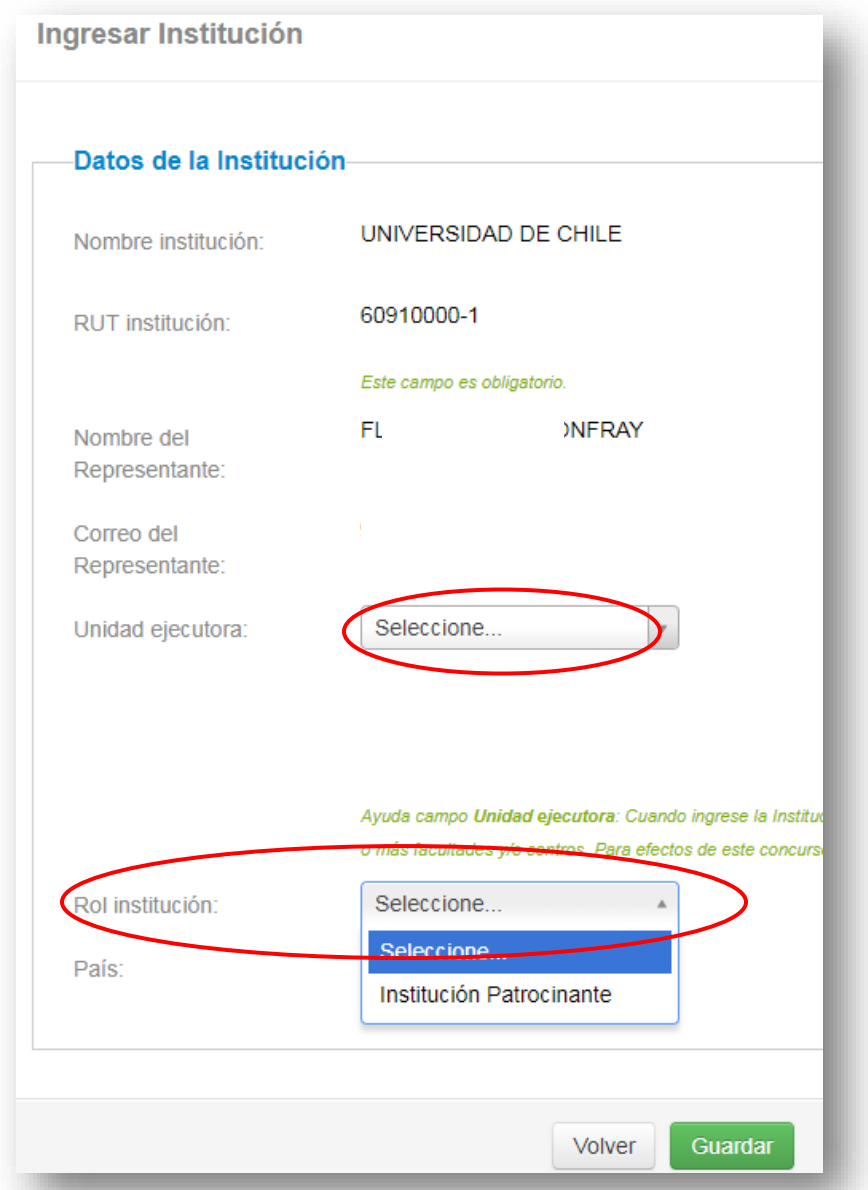

Figura 17.

#### **CUANDO INGRESE LA INSTITUCIÓN, EL SISTEMA SUGERIRÁ EN EL CAMPO "UNIDAD EJECUTORA", UNA O MÁS FACULTADES Y/O CENTROS. PARA EFECTOS DE ESTE CONCURSO, DEBERÁ SELECCIONAR LA MÁS REPRESENTATIVA DEL PROYECTO.**

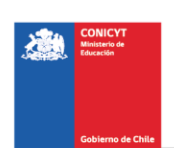

Si el listado de instituciones no incluye aquella que usted desea agregar, deberá ingresarla manualmente seleccionando el botón "Agregar" (Fig. 18).

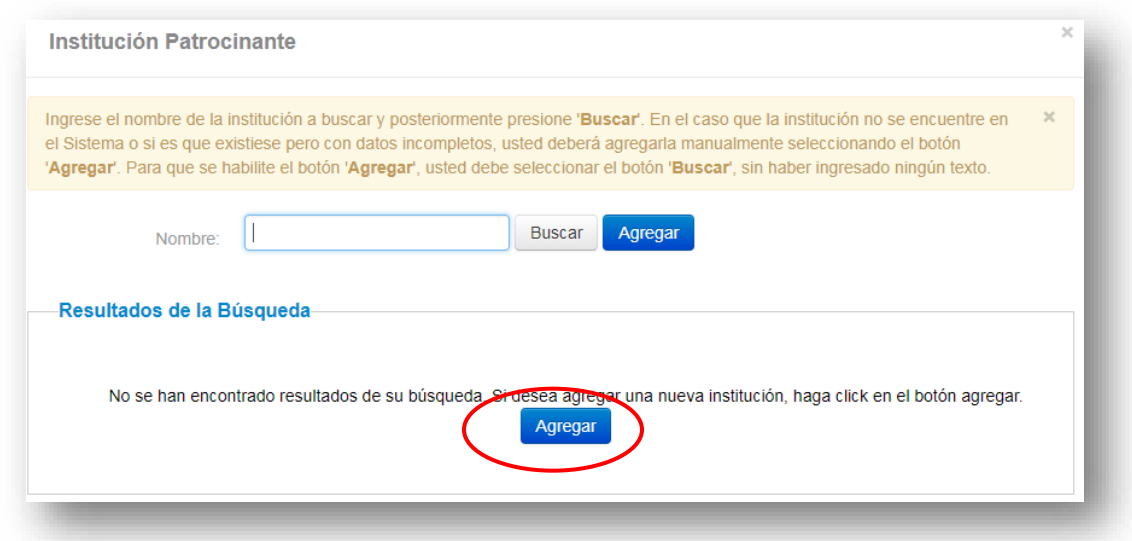

Figura 18.

Al presionar el botón "Agregar", aparecerá un cuadro con campos para completar tales como: nombre de la Institución, RUT, nombre del Representante Legal, rol, entre otros (Fig. 19).

Deberá realizar esta operación cuantas veces sea necesario. Recuerde guardar los cambios presionando el botón "Guardar".

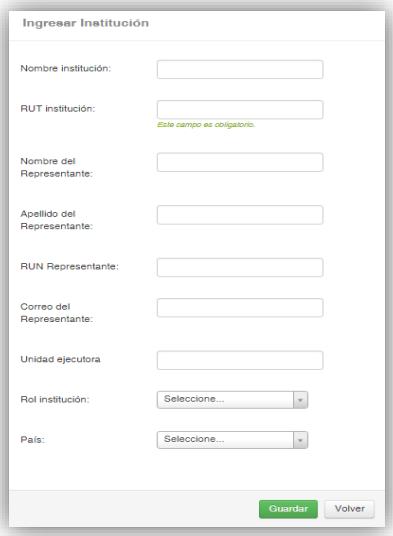

Figura 19.

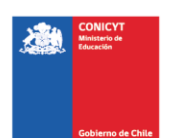

### **V. Pestaña "Personal de Investigación"**

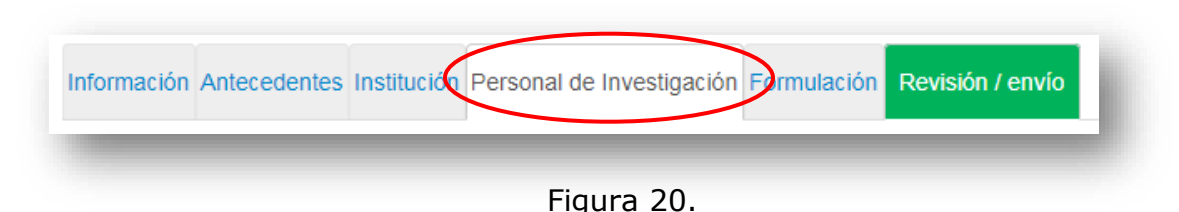

En esta sección se deben ingresar únicamente las siguientes categorías:

- a. Investigadores(as) Titulares (mínimo 3 y un máximo 4), uno de los cuales es el Director (a), el cual por defecto es identificado por el sistema como la persona a través de cuya cuenta se está ingresando el proyecto.
- b. Investigadores(as) Asociados (máximo 2). Se informa que en caso que usted incluya más de dos Investigadores(as) Asociados en cualquier otro documento o sección de esta postulación, solamente serán evaluados los ingresados en esta sección.

### **RECUERDE ADEMÁS QUE POR DEFECTO EL SISTEMA OTORGARÁ EL ROL DE DIRECTOR(A), A LA PERSONA DUEÑA DE LA CUENTA QUE SE UTILIZA PARA INGRESAR LOS DATOS DE LA PROPUESTA.**

Para agregar Investigadores(as) a la propuesta, deberá pinchar el botón "Agregar investigador +". Al presionarlo se abrirá una nueva ventana (Figura 21), la cual permitirá buscar el nombre de la persona y sus respectivos datos curriculares, siempre que se encuentre registrado(a) en el sitio [www.portaldelinvestigador.cl.](http://www.portaldelinvestigador.cl/)

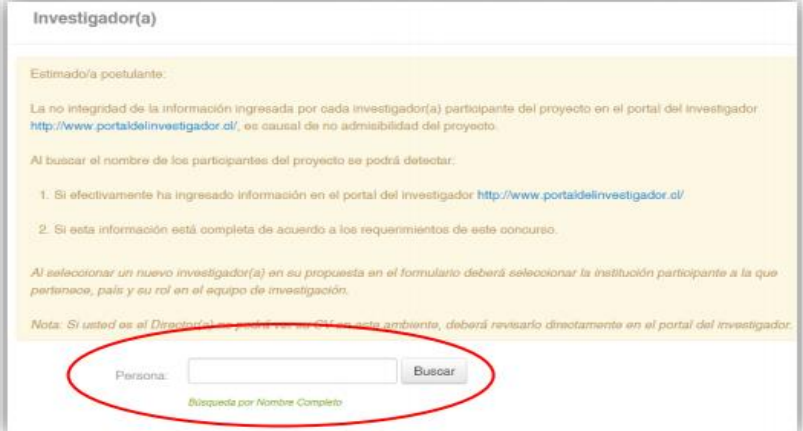

Figura 21.

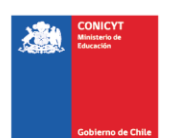

14

Si dentro de los resultados que arroja el Sistema se encuentra el nombre del Investigador(a) que usted desea incorporar al equipo, deberá hacer click sobre el nombre. Esta acción desplegará una nueva ventana (Figura 22) la cual permitirá completar datos básicos del Investigador(a). Al completar la información faltante, presione el botón "Guardar".

Si dentro de los resultados el Sistema no arroja el nombre del Investigador(a) que usted desea incorporar en el equipo, él (ella) deberán crear un perfil en el Portal del Investigador para poder completar adecuadamente esta postulación.

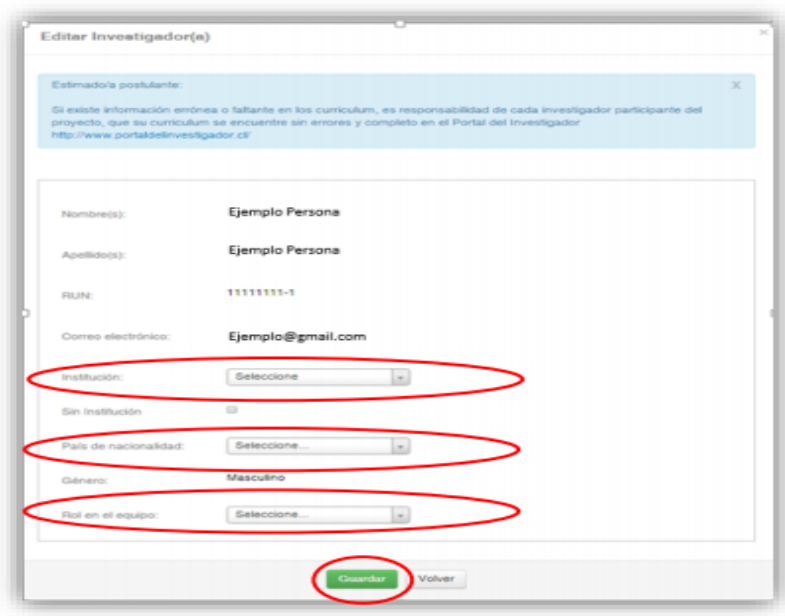

Figura 22.

**NOTA: EL HECHO QUE EL SISTEMA DE POSTULACIÓN EN LÍNEA RECONOZCA AL INVESTIGADOR(A), NO ASEGURA QUE LA PERSONA TENGA COMPLETADO EL 100% DE SU INFORMACIÓN CURRICULAR EN EL PORTAL DEL INVESTIGADOR. EL DIRECTOR(A) DEL PROYECTO, SERÁ RESPONSABLE DE VERIFICAR Y VALIDAR QUE LA INFORMACIÓN CURRICULAR DE SU EQUIPO DE INVESTIGACIÓN, SE ENCUENTRE INGRESADA CORRECTAMENTE.** 

**AVISO IMPORTANTE: SI UN INVESTIGADOR(A) TIENE MÁS DE UN PERFIL CREADO EN EL PORTAL DEL INVESTIGADOR, EL SISTEMA DE POSTULACIÓN EN LÍNEA OFRECERÁ TODOS LOS PERFILES QUE EL INVESTIGADOR(A) HAYA CREADO. SERÁ RESPONSABILIDAD DEL DIRECTOR(A) EL VERIFICAR QUE EL PERFIL QUE SE VINCULE A LA POSTULACIÓN DEL PROYECTO, SEA EL PERFIL CORRECTO.**

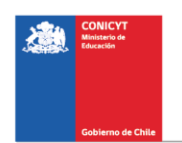

## **VI. Pestaña "Formulación"**

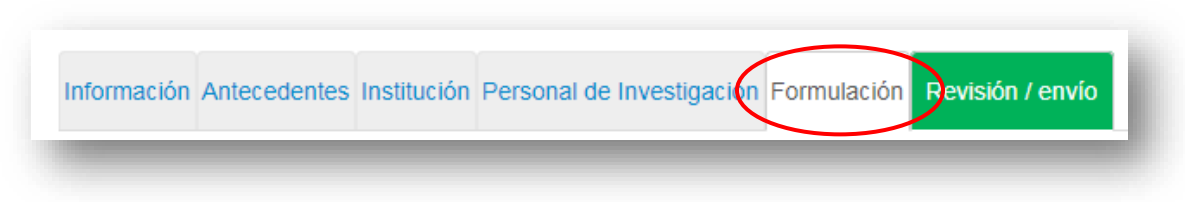

Figura 23.

En esta sección se deberá adjuntar los siguientes documentos:

- Application Form (Formato PDF; Tamaño máximo 20 MB).OBLIGATORIO.
- Budget Form (Formato XLS versión Libro Excel 97-2003; Tamaño máximo 20 MB). OBLIGATORIO.
- Certificado de Validación Curricular (Formato PDF; Tamaño máximo 20 MB). OBLIGATORIO.
- Application Form Appendix: Aquí deberán incluirse solamente tablas, figuras y/o referencias (todo en idioma ingles) (Formato PDF, Tamaño máximo 8 MB). OPCIONAL.

Los respectivos formatos podrán ser descargados desde el sitio web del concurso [www.conicyt.cl/pia](http://www.conicyt.cl/pia)

Para transformar los archivos desde formato .doc ó .docx a .pdf, deberá usar los siguientes programas:

Foxit Reader: http://www.foxitsoftware.com/downloads/ PDF Creator: http://www.pdfforge.org/download o http://sourceforge.net/projects/pdfcreator/

#### **AVISO IMPORTANTE: AL MOMENTO DE CARGAR EL ARCHIVO BUDGET FORM, DEBERÁ VERIFICAR QUE SE ENCUENTRE EN FORMATO .XLS (VERSIÓN EXCEL 97 o 2003). EL SISTEMA NO ACEPTA FORMATO .XLSX.**

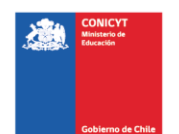

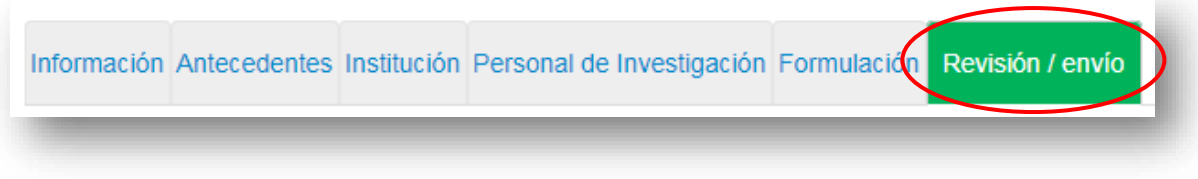

Figura 24.

Al presionar el botón "**Revisión/envío**", el Sistema verificará si la información obligatoria fue completada y los documentos cargados. Esta validación no verificará el contenido de los documentos, sino que solamente haya sido realizada la carga de los archivos obligatorios.

### **Paso 1. Verificar**

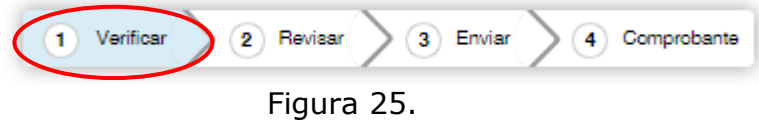

En esta etapa, el Sistema verificará la completitud de la postulación en línea, indicando lo que falta para poder realizar el envío de su postulación. Para completar información faltante, deberá presionar el botón "Editar".

Si luego de presionar "Revisión/envío" el Sistema le indica que su postulación está con su información y sin observaciones, deberá presionar el botón "Continuar". Al hacer esto, aparecerá el siguiente cuadro:

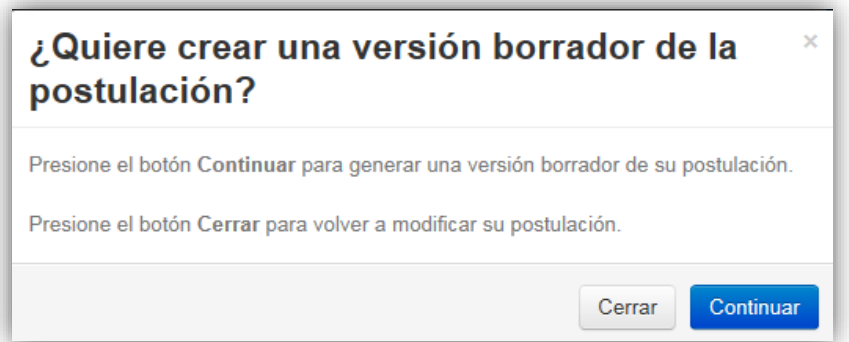

Figura 26.

Usted tendrá 2 alternativas: 1) "Cerrar", en cuyo caso volverá al paso "Verificar", pudiendo modificar su postulación sin ver un borrador completo de ella, y 2) "Continuar", el cual le permitirá acceder al paso "Revisar".

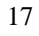

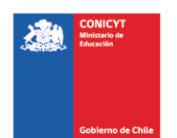

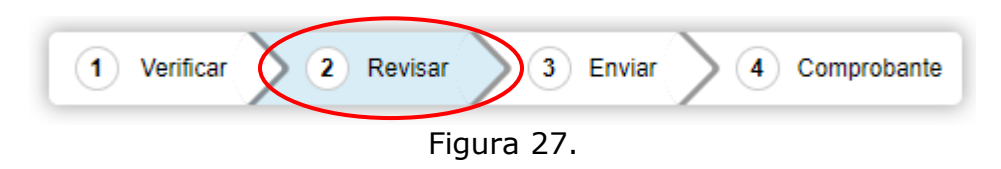

#### **Paso 2. Revisar**

En este paso el Sistema le permitirá revisar la información ingresada. Al seleccionar la opción "Ver Postulación" de la (Fig. 28), se abrirá una nueva ventana (Fig. 29) en la cual usted podrá revisar la información que ingresó navegando en el Menú que aparece en el costado derecho de la pantalla.

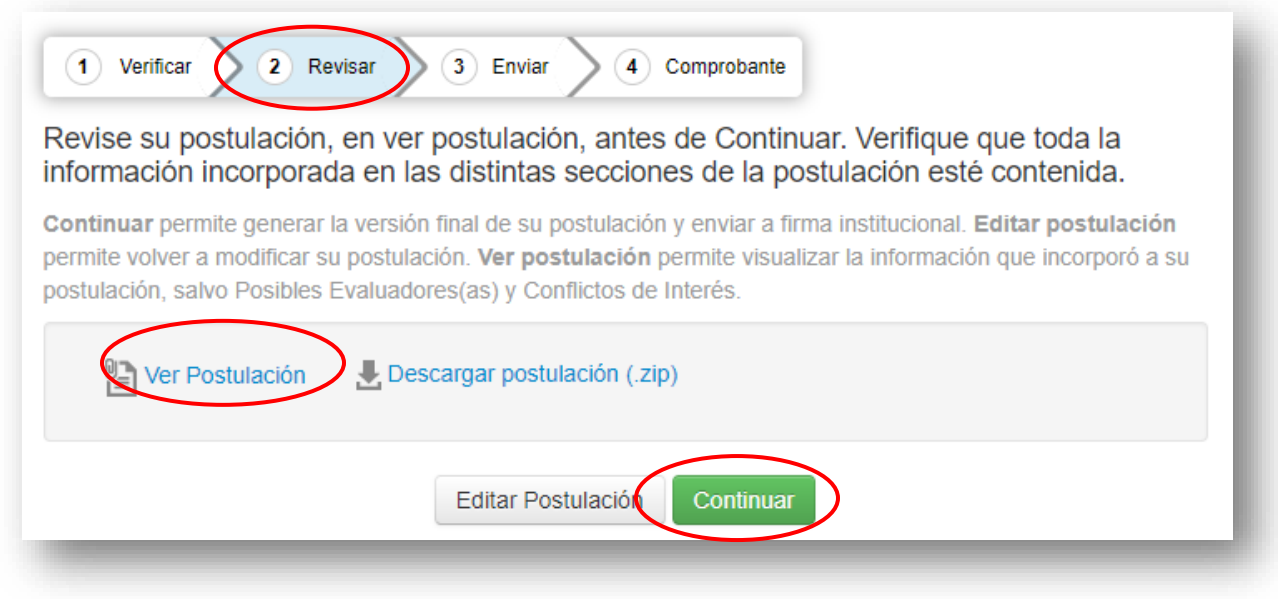

Figura 28.

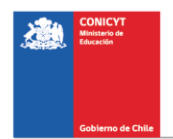

El botón "Continuar" de la (Fig.28), le permitirá avanzar a la etapa "Enviar".

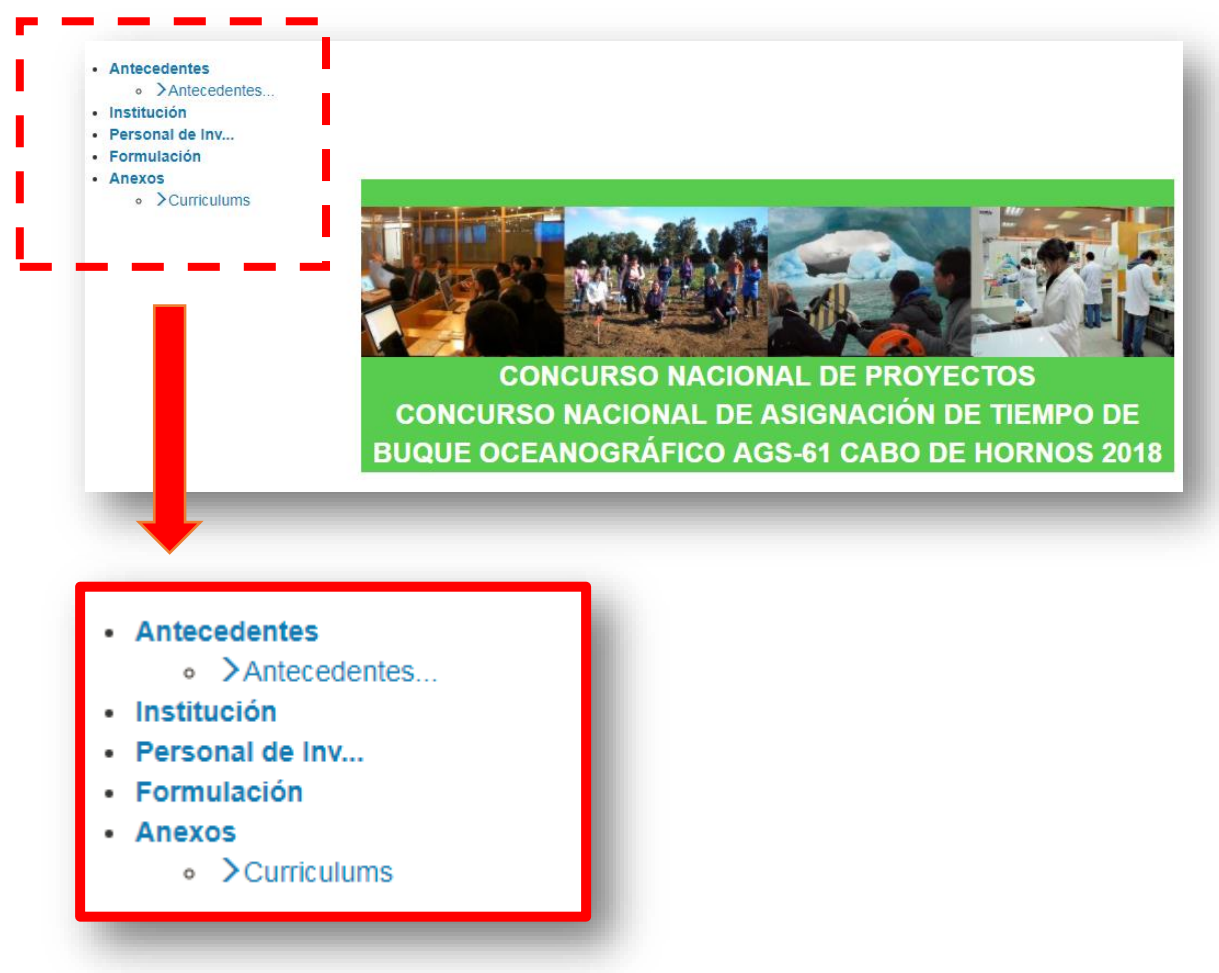

Figura 29.

**NOTA: EN EL RESUMEN DEL PROYECTO (FIG. 29), DEBIDO A LA CONFIGURACIÓN ACTUAL DEL SISTEMA DE POSTULACIÓN, NO SE VISUALIZARÁ EL LINK DEL CV DEL COORDINADOR(A) INGRESADO EN EL PORTAL DEL INVESTIGADOR.** 

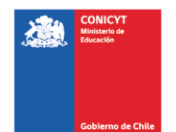

#### **Paso 3. Enviar**

Para enviar la postulación, usted deberá leer y aceptar las condiciones contenidas en la Declaración Jurada expuesta en el Sistema, adherir a la Declaración de Singapur sobre la integridad de la investigación e ingresar su clave de acceso. Sólo entonces podrá presionar el botón "Enviar Postulación" (Fig. 30). Recuerde que una vez enviada su postulación, ya no será posible realizar modificaciones.

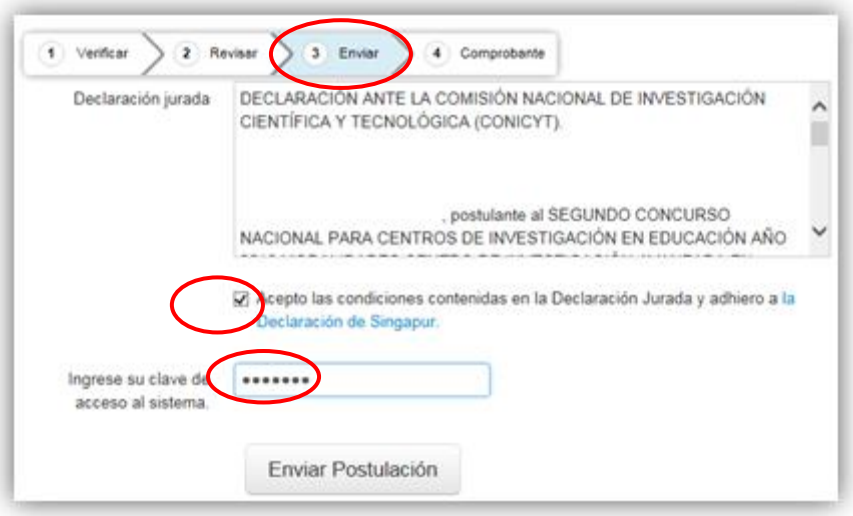

Figura 30.

### **Paso 4. Comprobante**

Enviada su postulación, aparecerá en pantalla un mensaje que indica el número de postulación, fecha y hora en que ésta se realizó (Fig. 31). Usted podrá acceder al Certificado de Postulación, a la Declaración Jurada de Veracidad, así como también a una copia de la postulación enviada.

El Sistema le indicará un N° de Folio de proyecto con el prefijo SOC18000X el cual debe utilizarse para su identificación al momento de mandar los **DOCUMENTOS, CARTAS Y CERTIFICACIONES** (ver aviso publicado en el sitio del concurso).

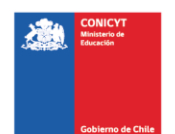

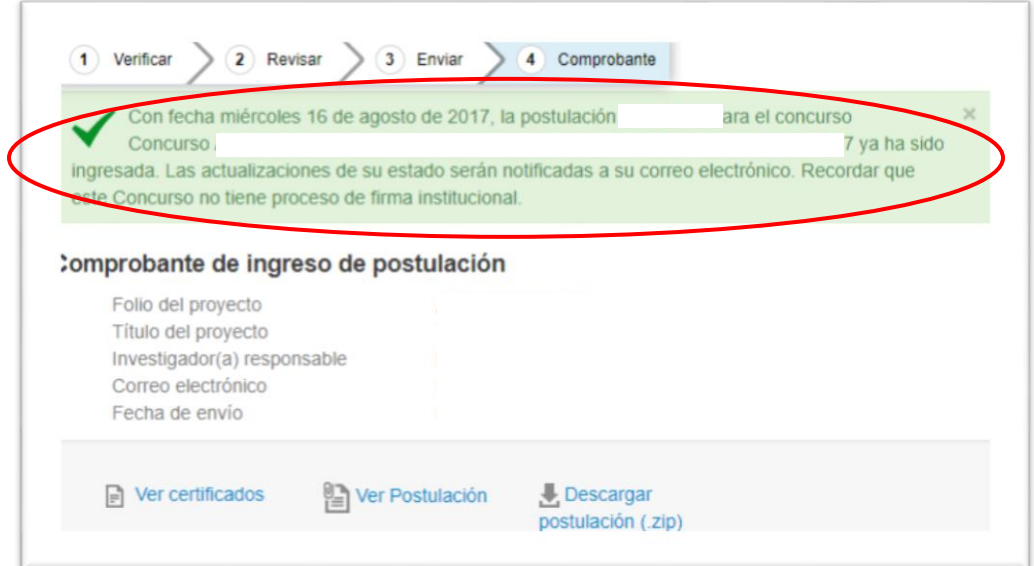

Figura 31.

Luego de enviar su postulación, el Sistema le enviará un mensaje de confirmación vía correo electrónico, indicando que su postulación se encuentra recepcionada por CONICYT (Fig. 32).

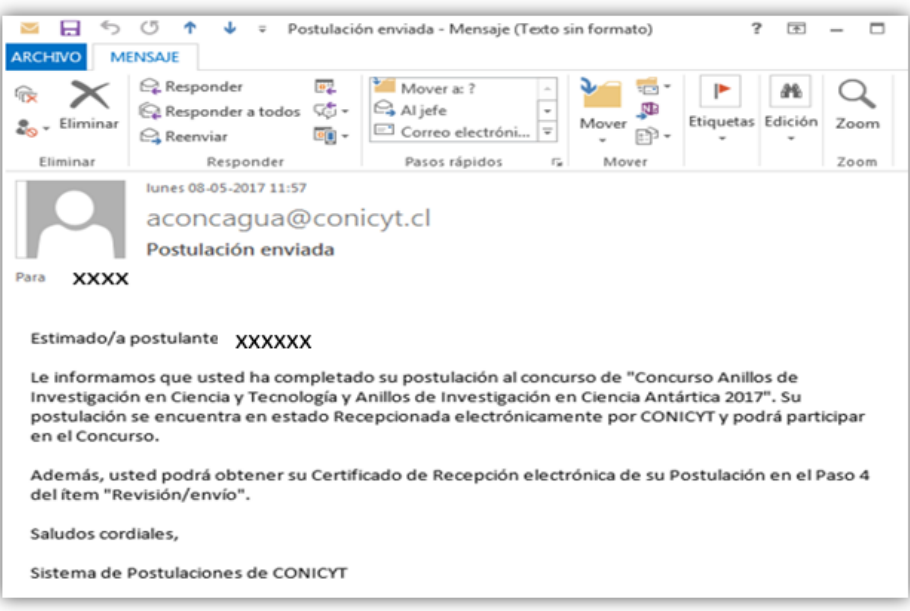

Figura 32.

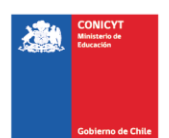